# **How to Create Slicers in Widgets**

Slicers give users control over large datasets by applying filters that show or hide data. When a slicer on the MSPbots widgets is selected, filters are applied and users view only the data that is useful for their task or goal. This article shows the procedure for creating slicers that will allow clients to easily refine data for themselves.

Watch this video or follow the procedure below to create a slicer in widgets.

What's on this page

- [Required Permissions](#page-0-0)
- [Follow these steps when creating slicers](#page-0-1)
- [Related Topics](#page-5-0)

### <span id="page-0-0"></span>Required Permissions

Before you start, make sure that you are logged in to MSPbots with administrator permissions. Only an admin can create a new slicer.

#### <span id="page-0-1"></span>Follow these steps when creating slicers

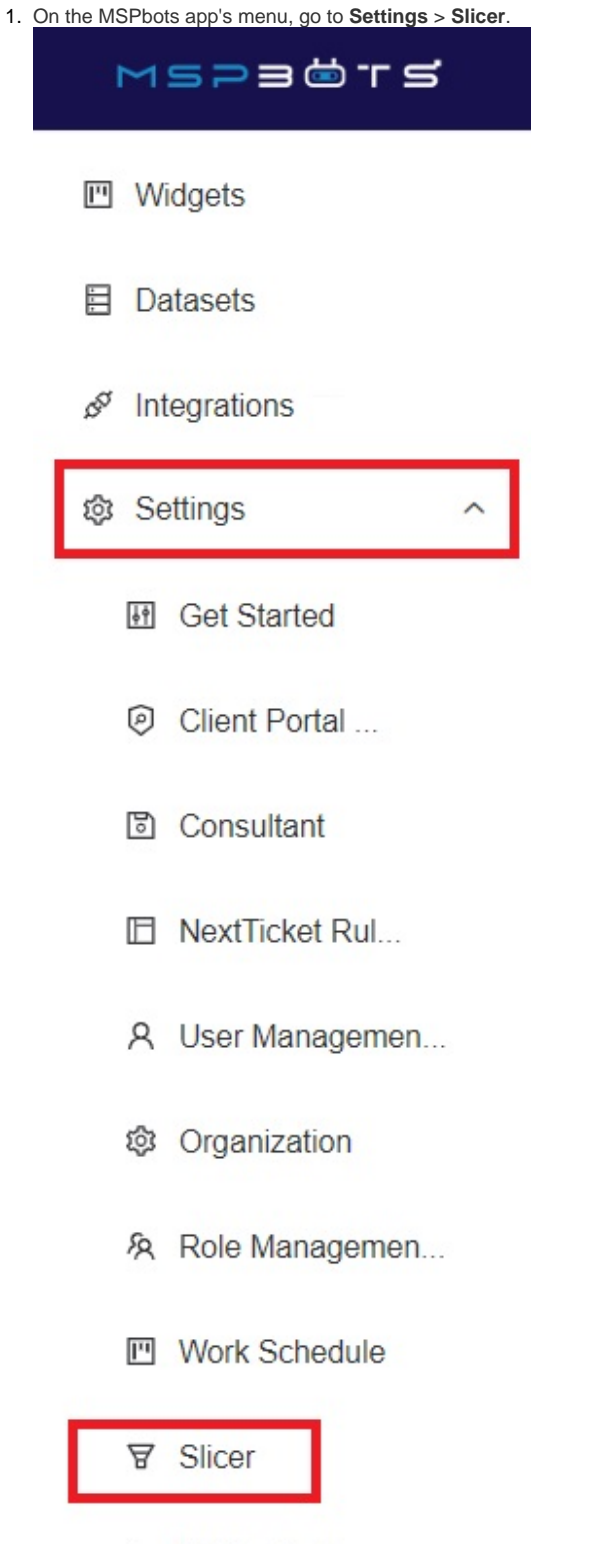

MSPbots Usage ...

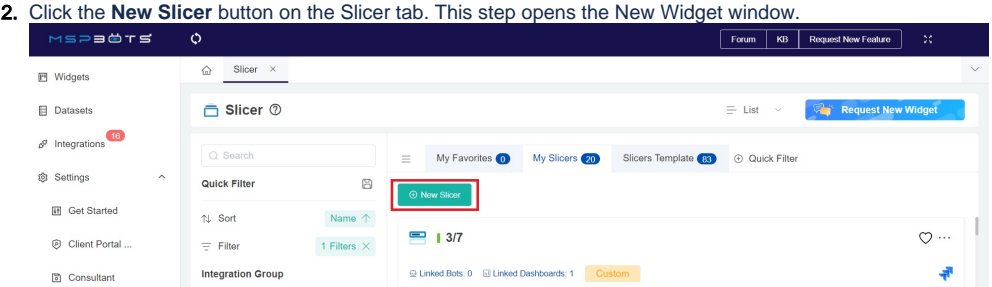

3. Next, select the type of slicer that you require. For this example, we are selecting the **Dropdown List** slicer type. This action opens the Widget Builder window. If you want to create other types of slicer, please refer to the [Slicer Config Fields Definition](https://wiki.mspbots.ai/x/bYAQBQ) to configure the Config fields.<br>New Widget ©

#### **Published**

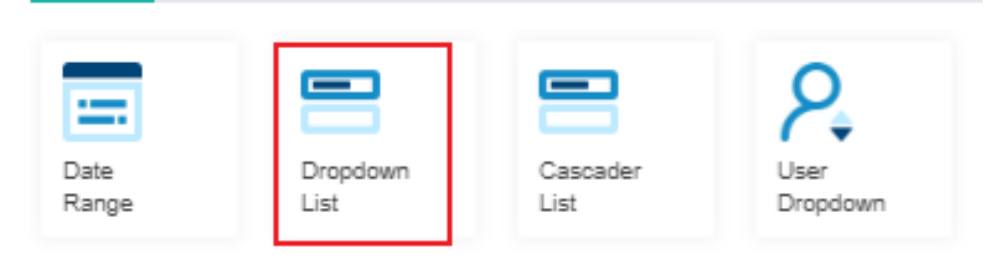

4. When the Widget Builder window opens, provide the following:

- **Name**  Give the slicer a name.
- **Description**  Provide a short description.
- **Role**  Select the role/s that should have access to the slicer. **Admin** should be added by default.

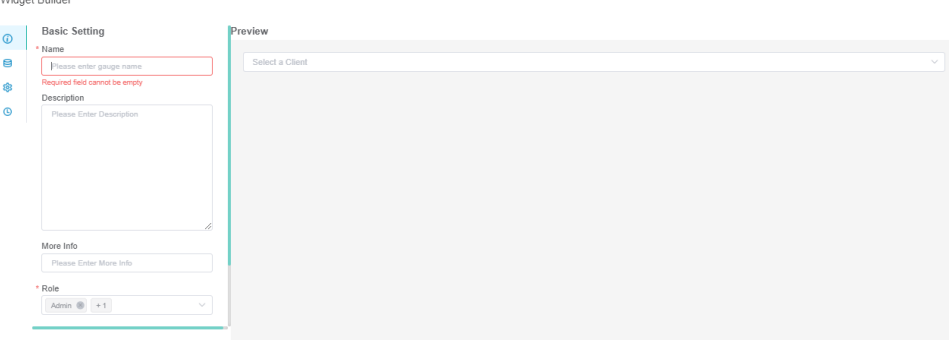

5. Next, go to **Data Source** and click the **+** button to add a slicer.

#### Widget Builder

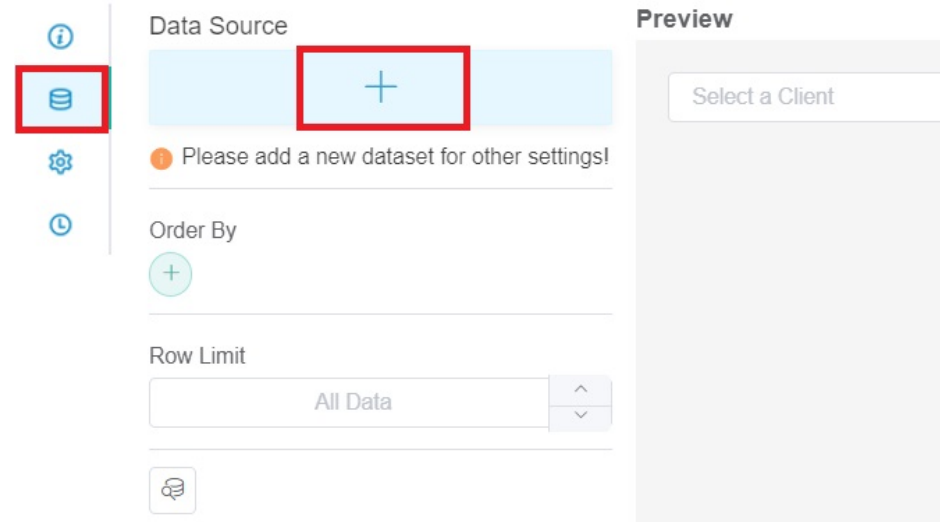

6. Select **New Layer** on the window that appears. This step opens the Dataset window.

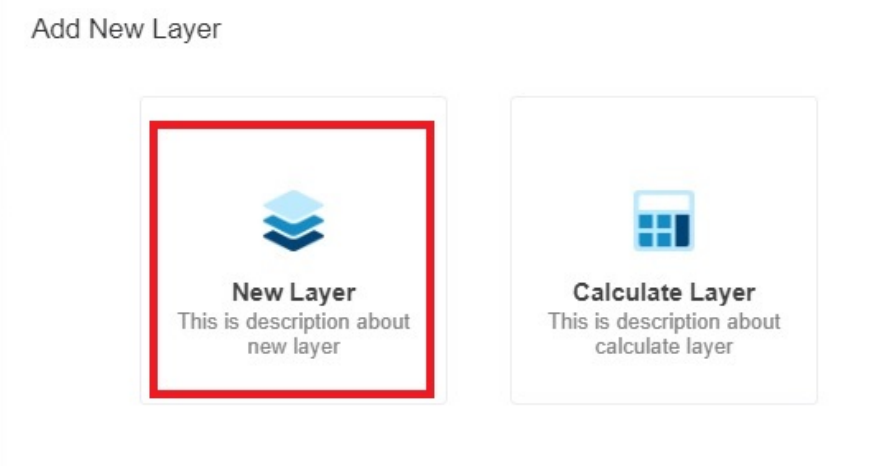

- 7. Do the following on the Dataset window:
	- Select a **Dataset** to use. The dataset should be in line with the dataset of the widget/s that will be linked to the slicer.
	- Add columns by selecting an option from the **Column Name** dropdown list and assigning an **Alias** and **Business Type** for each. Click the **+** icon to add more rows.

 $\times$ 

Add values for the **Filter**, **Measure**, and/or **Dimension**, as well as for **Order By**, as needed. Dataset

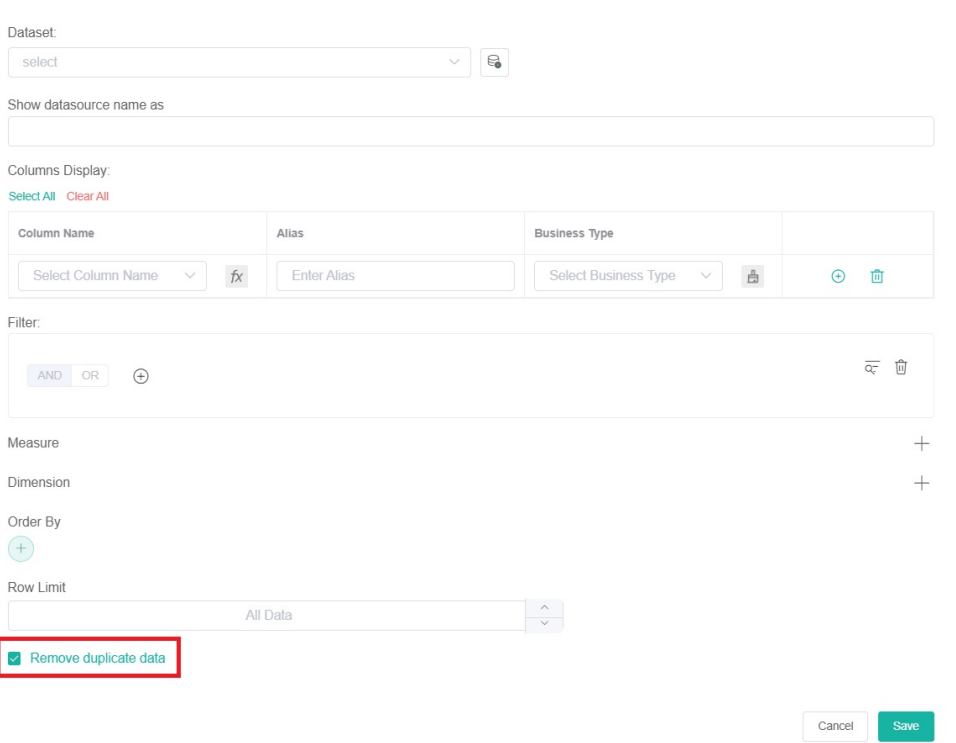

**Important**: Make sure to tick the checkbox for **Remove Duplicate Data**. Users most commonly need to add values for Filter and Order By only.

#### 8. Click the **Save** button.

9. Next, go to **Config** and provide data for the following fields:

- **Text**  Input the Alias from a field selected in the Data Source. The values of the Text will be visible in the slicer options.
	- **Value:** Input the Alias from the field selected in the Data Source. This value will be used to lookup and filter connected widgets. Text and Value usually refer to the same data field. However, there are optional cases where you need to use different values for each field.

For example, in a widget, only the **employee ID** is available as a data field. You can create a slicer where **Text = Employee Name** and **V** alue = Employee ID. This way, you can use the slicer to filter the widget while easily understanding the options that appear in the slicer.

- **QueryParams** The field used to connect the slicer to the widget. Any text or value can be input here. Using "Company" as the value in the QueryParams field also has an additional function of sharing company-filtered data in the Schedule Report of Dashboards.
- **Placeholder** Input the text to show on the slicer field before a value is chosen. Example: Please select.
- **Filter Label** Input the slicer's label. Example: Company.
- **Default Value**  Select **ALL** or **Only First**.
	- <sup>o</sup> Selecting ALL sets the default slicer value to all the available values thus, the widget/s linked to this will show all the data for the value.
	- On the other hand, selecting **Only First** sets the default slicer value to the first available value for the slicer.
- **Multiple Mode**  A checkmark on this checkbox allows the user to select multiple values in the slicer.
- **Strict mode:**
	- $\circ$  If strict mode is enabled, nothing will be displayed if the slicer options are cleared.
	- $\circ$  If strict mode is not enabled, all data will be displayed if the slicer options are cleared.
	- By default, this option is not selected.

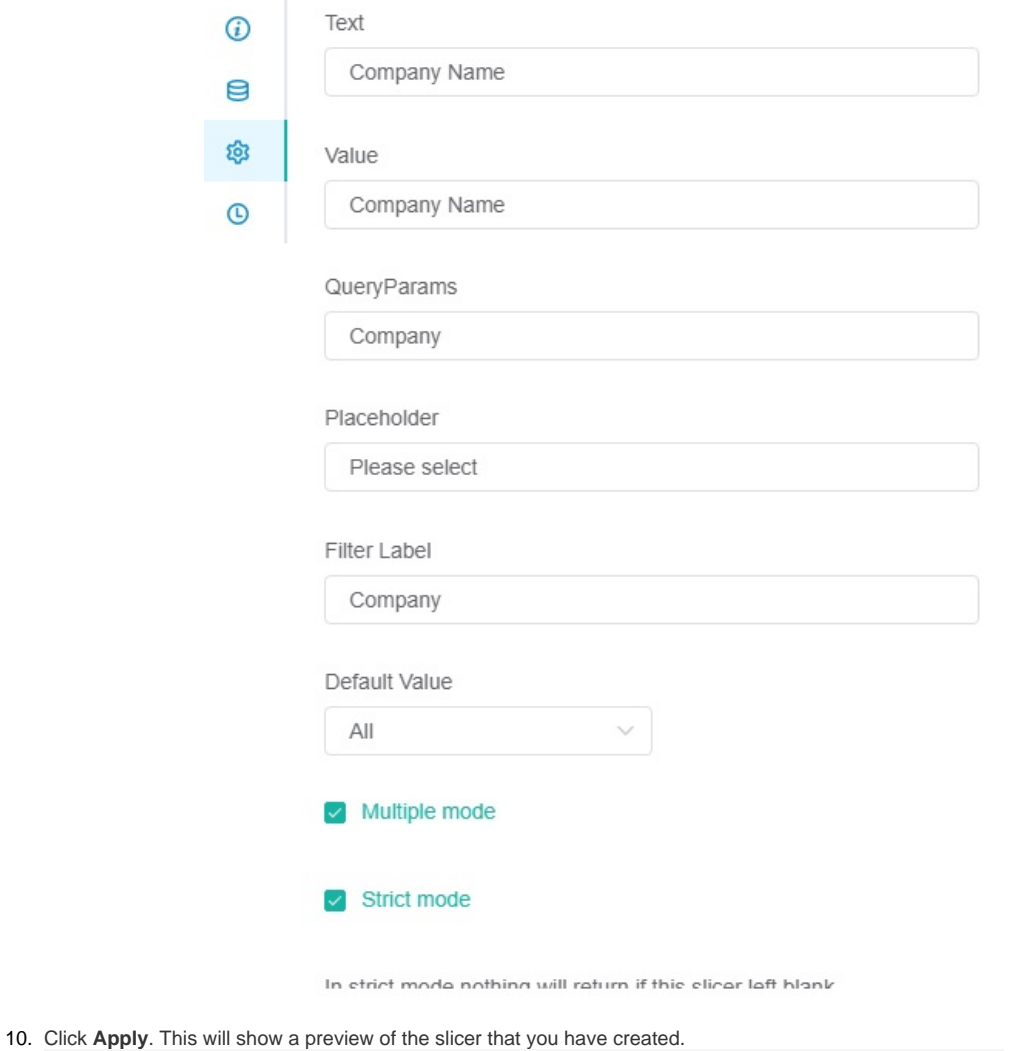

## $\begin{tabular}{|c|c|c|c|} \hline \textbf{Company} & \textbf{Microsoft} & \textbf{\textsf{W}} & +33 \\ \hline \end{tabular}$

### <span id="page-5-0"></span>Related Topics

- [How to Create Scheduled Reporting for Dashboards and Reports](https://wiki.mspbots.ai/display/MKB/How+to+Create+Scheduled+Reporting+for+Dashboards+and+Reports)
- [How to Create and Use Dashboards in MSPbots](https://wiki.mspbots.ai/display/MKB/How+to+Create+and+Use+Dashboards+in+MSPbots)
- [How to Create and Use Reports in MSPbots](https://wiki.mspbots.ai/display/MKB/How+to+Create+and+Use+Reports+in+MSPbots)